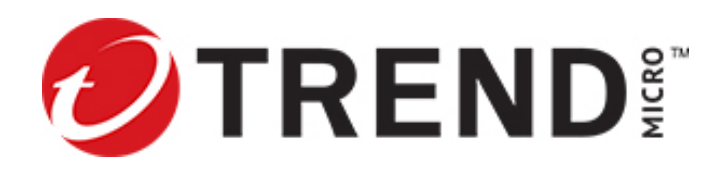

# Install your SSD module

The Trend Micro<sup>TM</sup> TippingPoint<sup>TM</sup> SSD module is a replacement unit and can only be used with the following TippingPoint Threat Protection System (TPS) devices:

- 8200TX
- 8400TX

You cannot use the SSD module as a standalone product.

The replacement SSD kit includes the following items:

- SSD module
- Documentation

#### SSD module

The TPS TX Series devices include a single SSD module.

#### **Figure 1. TX Series device - replacement SSD module**

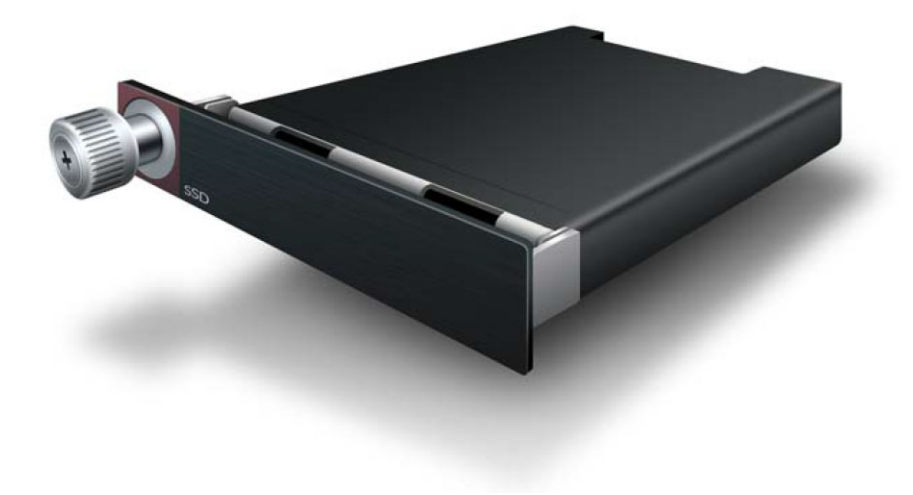

### Determine the SSD module is faulty

Before you begin, determine the SSD module is faulty and needs to be replaced. When the SSD module fails, the system generates a warning or critical alarm message in the System log.

To verify the state of the SSD module, run the show health storage CLI command, and then review the /user disk information. For more information about this command, see the *Command Line Interface Reference*.

### Install the replacement SSD module

Follow these steps to replace the SSD module. Although the SSD module is hot-swappable, the SSD module is not designed to be removed on a regular basis.

If you replace the SSD module while the device is turned off, be sure to also restore power to the device so that you can mount the replacement disk. Failure to mount the replacement disk prevents the device from automatically mounting the disk when the device is rebooted.

**Important:** Failure to properly remove the TippingPoint SSD module can result in disk corruption and a system error.

You can also enable encryption on the external user disk to secure its contents with the system master key. By default, the external user disk is not encrypted.

#### **To install the replacement SSD module**

- 1. If the device is turned on, enter the following CLI command to unmount the user disk: user-disk unmount
- 2. From the front of the device, unscrew the fastener on the left side of the SSD module, and then pull the SSD module from its slot.
- 3. Set the faulty SSD module aside.
- 4. Remove the new SSD module from the packaging.
- 5. Align the new SSD module with its open slot and then slide the unit in until it is seated in the connector.
- 6. Tighten the fastener to lock the SSD module in place.
- 7. With the device turned on, mount the user disk so that the device can access the SSD file system.
	- To mount the user disk, enter the following CLI command:
		- user-disk mount
	- To verify the user disk is mounted, enter the following CLI command:

show user-disk

After you mount the user disk, the device can automatically mount the disk when you reboot the device.

### TMC account registration

The TMC provides online access to additional product documentation, updates, and support. To register for an account, go to *https://tmc.tippingpoint.com*.

## Product support

Information for you to contact product support is available on the TMC at *https://tmc.tippingpoint.com*.

#### **Legal and notice information**

© Copyright 2023 Trend Micro Incorporated. All rights reserved.

Trend Micro Incorporated makes no warranty of any kind with regard to this material, including, but not limited to, the implied warranties of merchantability and fitness for a particular purpose. Trend Micro Incorporated shall not be liable for errors contained herein or for incidental or consequential damages in connection with the furnishing, performance, or use of this material.

This document contains proprietary information, which is protected by copyright. No part of this document may be photocopied, reproduced, or translated into another language without the prior written consent of Trend Micro Incorporated. The information is provided "as is" without warranty of any kind and is subject to change without notice. The only warranties for Trend Micro Incorporated products and services are set forth in the express warranty statements accompanying such products and services. Nothing herein should be construed as constituting an additional warranty. Trend Micro Incorporated shall not be liable for technical or editorial errors or omissions contained herein.

TippingPoint, the TippingPoint logo, and Digital Vaccine are trademarks or registered trademarks of Trend Micro Incorporated. All other company and/or product names may be trademarks or registered trademarks of their respective owners. This document contains confidential information, trade secrets or both, which are the property of Trend Micro. No part of this documentation may be reproduced in any form or by any means or used to make any derivative work (such as translation, transformation, or adaptation) without written permission from Trend Micro or one of its subsidiaries.

All other company and product names may be trademarks of their respective holders.

Install your SSD module

Edition: Augutst 2023, Rev A2